# **Ivanti Patch for Windows® Servers**

**Upgrade Guide**

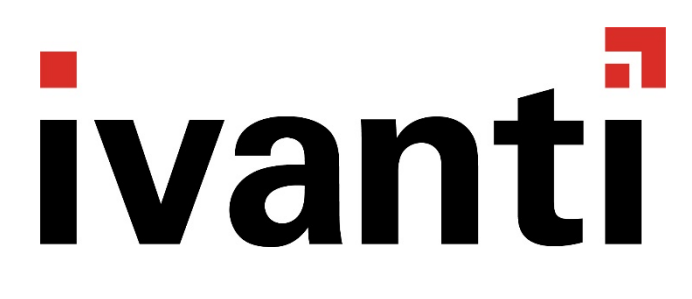

# *Copyright and Trademarks*

This document contains the confidential information and/or proprietary property of Ivanti, Inc. and its affiliates (referred to collectively as "Ivanti"), and may not be disclosed or copied without prior written consent of Ivanti.

\_\_\_\_\_\_\_\_\_\_\_\_\_\_\_\_\_\_\_\_\_\_\_\_\_\_\_\_\_\_\_\_\_\_\_\_\_\_\_\_\_\_\_\_\_\_\_\_\_\_\_\_\_\_\_\_\_\_\_\_\_\_\_\_\_\_\_\_\_\_\_\_\_\_\_\_\_\_\_\_\_\_\_\_\_\_\_\_\_\_

Ivanti retains the right to make changes to this document or related product specifications and descriptions, at any time, without notice. Ivanti makes no warranty for the use of this document and assumes no responsibility for any errors that can appear in the document nor does it make a commitment to update the information contained herein. For the most current product information, please visit [www.ivanti.com.](http://www.ivanti.com/)

Copyright © 2009 – 2017, Ivanti. All rights reserved.

Ivanti and its logos are registered trademarks or trademarks of Ivanti, Inc. and its affiliates in the United States and/or other countries. Other brands and names may be claimed as the property of others.

#### *Document Information and Print History*

Document number: N/A

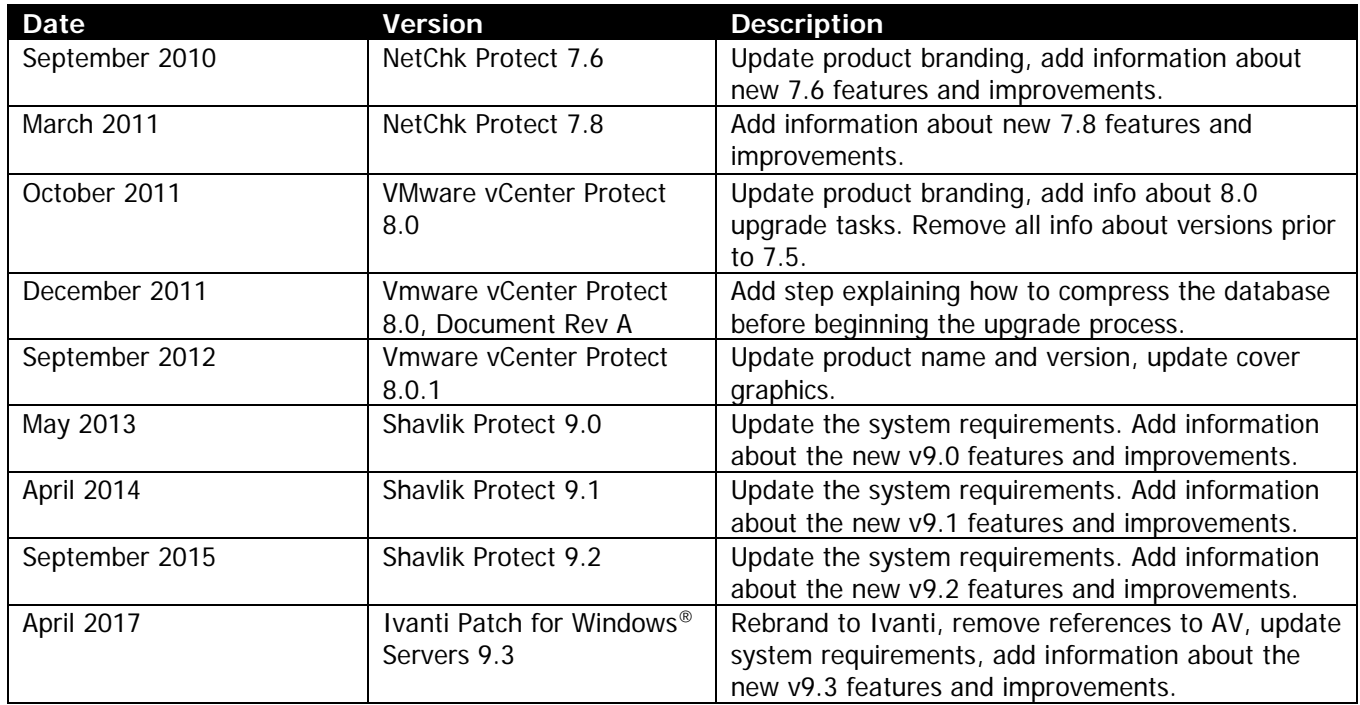

# *WELCOME*

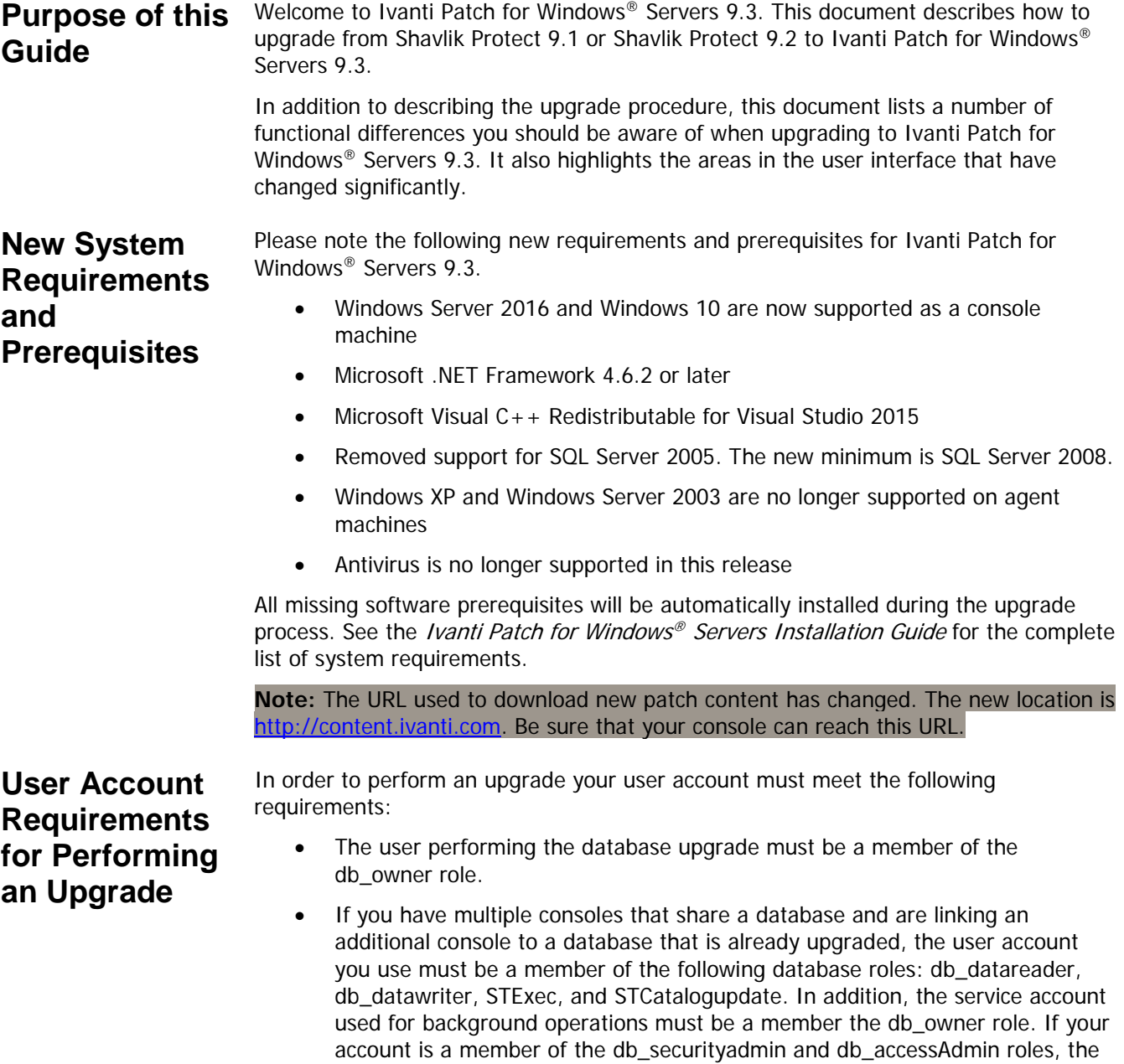

required roles for you.

database upgrade tool will automatically attempt to map and configure the

# *UPGRADE PROCEDURE*

#### **Overview** This section describes how to upgrade from Shavlik Protect 9.1 or Shavlik Protect 9.2 to Ivanti Patch for Windows® Servers 9.3. If you are taking this opportunity to move the console to a new machine and you want to perform the migration using the Migration Tool, see the *Migration Tool User's Guide* before performing the upgrade.

Before performing the upgrade, be sure to read the Significant Changes and Enhancements section on page [20](#page-19-0) so you are aware of how the upgrade will affect your system. You also may want to make a note of all your current custom user settings as some are not preserved during the upgrade (see page [17\)](#page-16-0).

**Note:** Be aware that after the upgrade of the console is complete, any agents that are installed on your target machines will be automatically upgraded the next time they check in with the console.

#### **Performing the Upgrade**

1. Free up unused space in the database that is used to store scan results and patch deployment results.

You can do this in SQL Server Management Studio by right-clicking the ShavlikScans database and selecting **Tasks > Shrink > Database**.

2. Create a backup of your current database using SQL Server Management Studio.

The database contains results from program operations and it also contains configuration information. Backing up your database is an important step.

- 3. Close all programs running on the console machine, including Shavlik Protect.
- 4. Download the Ivanti Patch for Windows® Servers 9.3 executable file to your console machine using the following link:

<https://www.ivanti.com/en-US/resources/downloads>

- 5. Begin the installation process using one of the following methods:
	- Double-click the file named **IvantiPatchForServers.exe**.
	- Type the file name at a command prompt. Doing so enables you to use one or more command-line options. You should consider this method if you are upgrading a very large database. The DBCOMMANDTIMEOUT option is used to specify the SQL command timeout value during installation. The default value is 15 minutes per GB. The minimum timeout value is the greater of 15 minutes per GB or 1800 seconds (30 minutes). You should override the default value only if you expect the upgrade to take an exceptionally long time due to constrained resources. For example, if you have a 4 GB database, to double the default timeout value from 3600 seconds (60 minutes) to 7200 seconds (120 minutes) you would type the following command:

IvantiPatchForServers /wi:"DBCOMMANDTIMEOUT =7200"

**Note:** If you receive a prompt indicating that a restart is required, click **OK** and the installation process will automatically resume after the restart.

6. Respond to the dialog that asks if you want to continue with the upgrade.

If you click **Yes** and your console machine is missing one or more prerequisites, a dialog similar to the following is displayed. If you are not missing any prerequisites, skip the following step and proceed with the **Welcome** dialog.

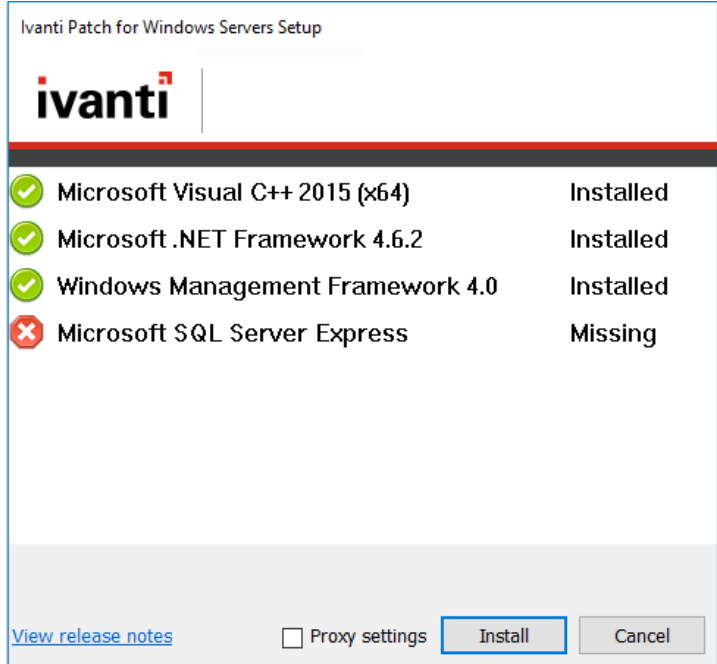

7. Click **Install** to install any missing prerequisites.

The Setup Wizard may need to perform a reboot during this portion of the installation process. If a reboot is required, when the machine is restarted the Setup dialog will reappear. Simply click **Install** again to proceed with the upgrade.

The **Welcome** dialog is displayed.

8. Read the information on the **Welcome** dialog and then click **Next**.

The license agreement is displayed. You must accept the terms of the license agreement in order to install the program.

9. Enable the **I accept the terms in the License Agreement** check box and then click **Next**.

The **Destination Folder** dialog is displayed.

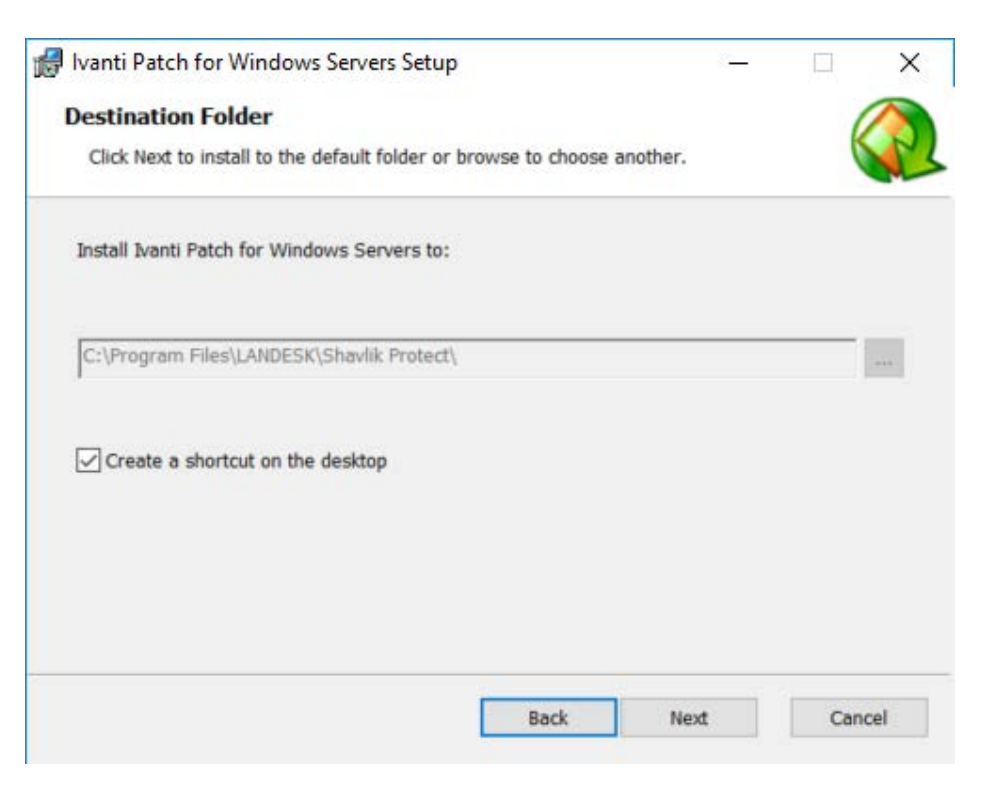

10. If you want to change the default location of the program, click the browse button and choose a new location. You also have the option here to install a shortcut icon on your desktop. When you are done, click **Next**.

The **Product Improvement Program** dialog is displayed. Read the description and decide if you agree to participate in the program. The program enables Ivanti to collect product usage information that will help improve future versions of the product.

11. Click **Next**.

The **Ready to Install** dialog is displayed.

12. To begin the installation, click **Install**.

Near the end of the installation process the **Database Setup Tool** dialog is displayed.

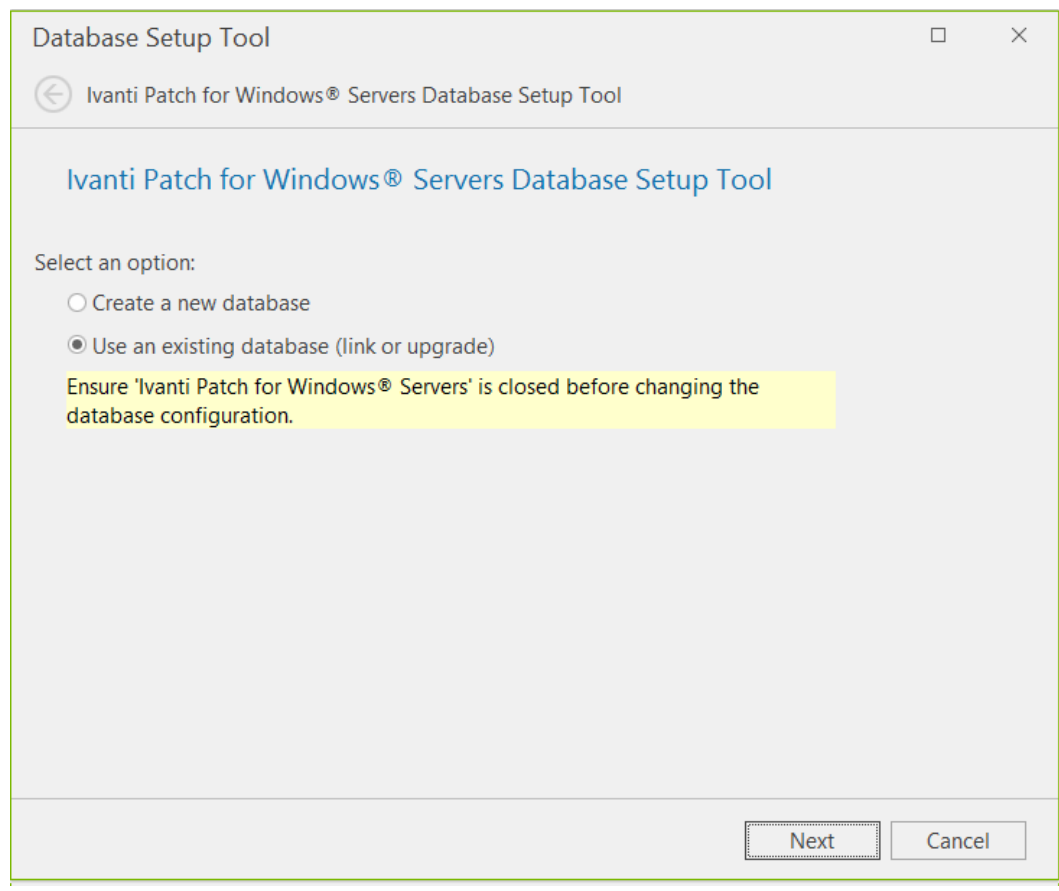

**Important!** In the next step DO NOT select **Create a new database**. If you do a new database will be created and your existing data will not be used.

13. Make sure **Use an existing database** is selected and then click **Next**.

A dialog similar to the following is displayed:

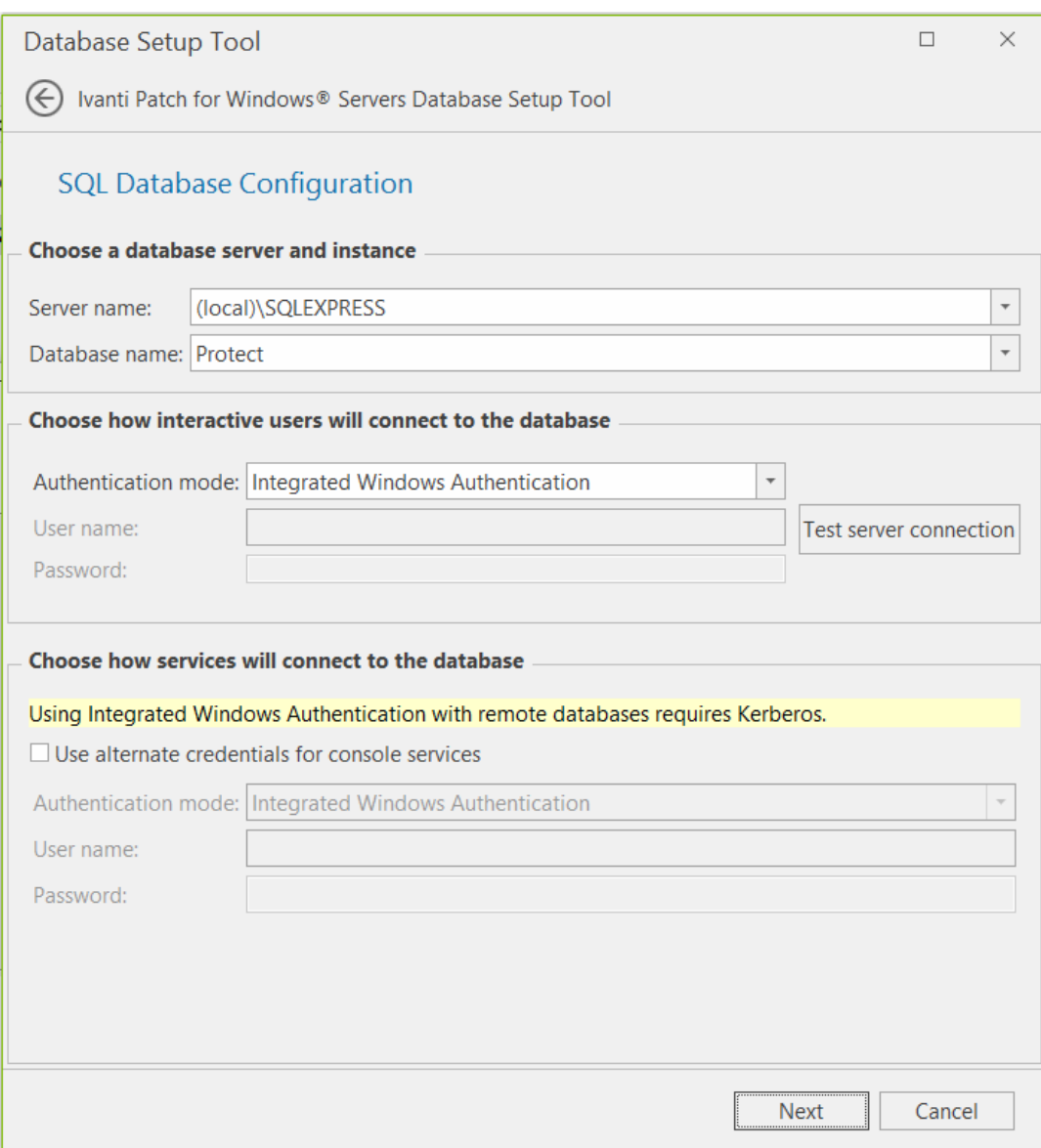

14. Use the boxes provided to define how users and services will access the SQL Server database.

#### **Choose a database server and instance**

- **Server name:** You can specify a machine or you can specify a machine and the SQL Server instance running on that machine.
- **Database name:** Specify the database name you want to use. The default database name is **Protect**.

#### **Choose how interactive users will connect to the database**

Specify the credentials you want the program to use when a user performs an action that requires access to the database.

- **Integrated Windows Authentication:** This is the recommended and default option. Ivanti Patch for Windows® Servers will use the credentials of the currently logged on user to connect to the SQL Server database. The **User name** and **Password** boxes will be unavailable.
- **Specific Windows User:** Select this option only if the SQL Server database is on a remote machine. This option will have no effect if the database is on the local (console) machine. (See Supplying Credentials in the Ivanti Patch for Windows® Servers Administration Guide for more information about local machine credentials.) All Ivanti Patch for Windows® Servers users will use the supplied credentials when performing actions that require interaction with the remote SQL Server database.
- **SQL Authentication:** Select this option to enter a specific user name and password combination when logging on to the specified SQL Server.

**Caution!** If you supply SQL authentication credentials and have not implemented SSL encryption for SQL connections, the credentials will be passed over the network in clear text.

• **Test database connection:** To verify that the program can use the supplied interactive user credentials to connect to the database, click this button.

#### **Choose how services will connect to the database**

Specify the credentials you want the background services to use when making the connection to the database. These are the credentials that the results importer, various agent operations, and other services will use to log on to SQL Server and provide status.

- **Use alternate credentials for console services:** 
	- o If the SQL Server database is installed on the local machine you will typically ignore this option by not enabling this check box. In this case the same credentials and mode of authentication that you specified above for interactive users will be used.
	- o You will typically only enable this check box if the SQL Server database is on a remote machine. When the database is on a remote machine you need an account that can authenticate to the database on the remote database server.
- **Authentication method:** Available only if **Use alternate credentials for console services** is enabled.
	- o **Integrated Windows Authentication:** Selecting this option means that the machine account will be used to connect to the remote SQL Server. The Kerberos network authentication protocol must be available in order to securely transmit the credentials. The User name and Password boxes will be unavailable.

**Note:** If you choose **Integrated Windows Authentication** the installation program will attempt to create a SQL Server login for the machine account. If the account creation process fails, see *SQL Server Post-Installation Notes* in the *Ivanti Patch for Windows®* Servers Installation Guide for instructions on manually configuring a remote SQL Server to accept machine account credentials. Do this after you complete the Ivanti Patch for Windows® Servers upgrade process but before you start the program.

- o **Specific Windows User:** Select this option to enter a specific user name and password combination. Ivanti Patch for Windows® Servers' background services will use these credentials to connect to the SQL Server database. This is a good fallback option if for some reason you have difficulties implementing integrated Windows authentication.
- o **SQL Authentication:** Select this option to provide a specific user name and password combination for the services to use when logging on to SQL Server.
- 15. After providing all the required information, click **Next**.

**Note:** If the installation program detects a problem with any of the specified credentials, an error message will be displayed. This typically indicates that a user account you specified does not exist. Make a correction and try again.

The console is linked to your existing database. When the link process is complete the following dialog is displayed:

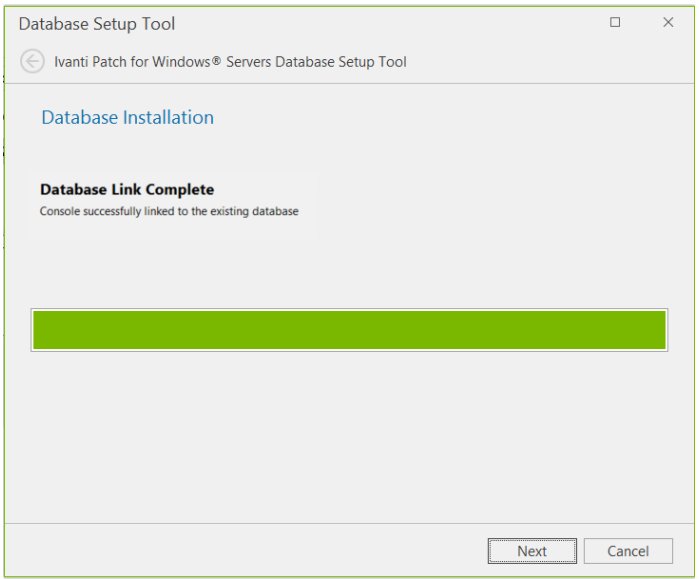

- 16. Click **Next**.
- 17. On the **Installation Complete** dialog click **Finish**.
- 18. On the **Completed the Ivanti Patch for Windows® Servers Setup Wizard** dialog, enable the **Launch Ivanti Patch for Windows® Servers** check box and then click **Finish**.

# *UPGRADE TASKS PERFORMED ON THE CONSOLE*

In order to complete the upgrade, the following tasks must be performed on the Ivanti Patch for Windows® Servers console.

## **Assign Scheduler Credentials**

**Note:** This applies only if you are upgrading from v9.1 to v9.3.

A scheduler credential that matches your current user account is now required to run scheduled console tasks. If there are scheduled tasks on the console and the scheduler credential has not been set, you will receive a prompt at startup time to set the credential. This check occurs every time Ivanti Patch for Windows® Servers is started to ensure that scheduled tasks continue to run.

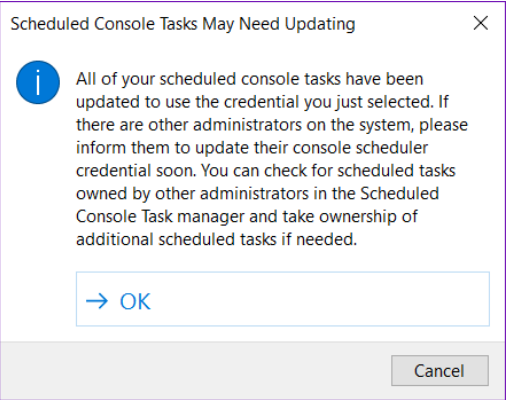

## **Review Your Scheduled Tasks**

Scheduled tasks are monitored and managed from two separate areas. You should review both scheduled tasks managers to verify that your existing tasks were properly ported.

- The **Scheduled Console Tasks Manager** provides one location to view tasks currently scheduled on the console such as patch scans, asset scans, patch deployments to the console machine, script execution and scheduled reports.
- The **Scheduled Remote Tasks Manager** provides one location from which to view power tasks and patch deployments tasks currently scheduled on your remote target machines.

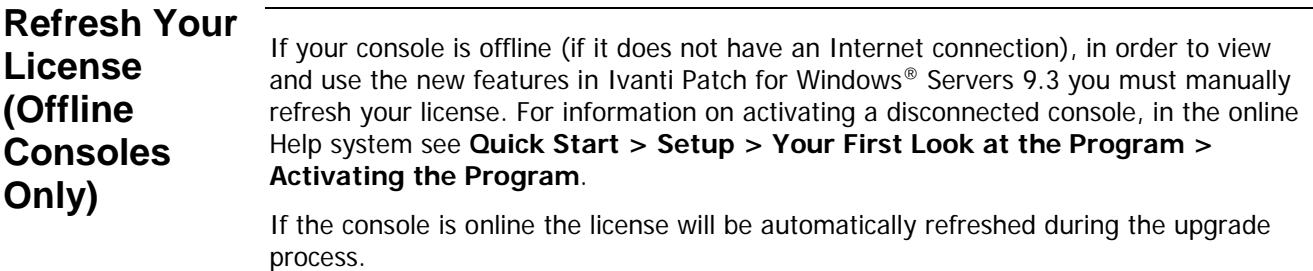

#### **Review Your Patch Scan Templates and Patch Groups**

There are three issues to consider in these areas, particularly for those customers who are upgrading from v9.1 to v9.3.

- **Patch Scan Templates:** The **Filtering** tab on the **Patch Scan Template** dialog has been updated to allow for more precision when scanning. While the upgrade process will automatically convert your existing patch scan templates to the new style, you should double-check your templates to verify the changes.
- **Patch Groups:** Patch groups are no longer defined using a separate dialog; rather, they are now created and managed from within Patch View. While the upgrade process will automatically convert your existing patch groups to the new convention, you should double-check your groups to verify the changes. Your patch groups may be smaller after the upgrade as Ivanti has deprecated support for many old patches.
- **Modified and Auto-Generated Patch Groups:** In order to preserve the behavior of your patch scan templates, one or more of your existing patch groups may be modified during the upgrade process and one or more new patch groups may be automatically generated.
	- o **Modified Patch Groups:** If you reference a patch group within the **Patch filter settings** section of your 9.1 patch scan template and **Scan selected** is enabled, any patches that do not meet the criteria defined by the scan template filters will be removed from the group. Here's why: In Protect 9.1, the scan template filters can mask the fact that your patch group may contain patch types that you never intended to actually scan for or deploy. In Ivanti Patch for Windows<sup>®</sup> Servers 9.3, when the patch group is used as a baseline, the scan template filters will not be applied and inaccuracies in your patch groups may be revealed. If the upgrade process detects this situation, it will automatically modify the patch group in order to preserve the intended interaction between the scan template and the patch group.

#### **Example:**

Assume your 9.1 patch group contains a mix of Security, Non-security and Software Distribution patches. In the scan template that references this patch group, the **Patch filter settings** section is set to **Scan selected** and the **Patch Properties** section is set to detect only Security patches. In this configuration, the **Patch Properties** filter will be honored and only Security patches will be detected (despite the fact that the patch group contains Non-security and Software Distribution patches).

After upgrading to 9.3, the scan template will define the patch group as a Baseline filter and all other scan template filters will be ignored. If the patch group is not modified, Non-security and Software Distribution patches will now be detected (and deployed, if you enable the **Auto-deploy patches after scan** check box when performing a scan). The upgrade process will recognize this discrepancy and will remove the Non-security and Software Distribution patches from the patch group.

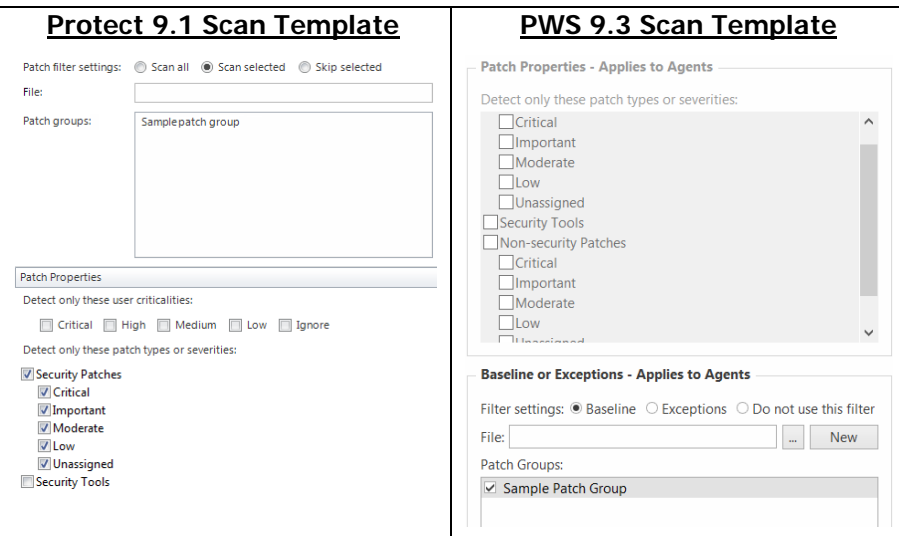

**Note:** Going forward, be careful to properly manage your patch groups by not adding unnecessary or unwanted patches or patch types.

- o **Auto-Generated Patch Groups:** A copy of an existing patch group will be automatically generated by the upgrade process if all of the following conditions are met:
	- If the patch group is referenced within the **Patch filter settings** section of a patch scan template and **Scan selected** is enabled, and
	- **If the patch group is referenced by an agent policy or by a second** scan template that contains different filter definitions, and
	- If the patch group must be modified by the upgrade process to maintain compatibility (see above)

In this situation, a copy of the patch group will be generated and then modified as described above. The name of the new patch group will be \***<patch group name> -generated for <scan template name>**. The scan template(s) that reference the patch group will be updated to use the new patch group name. The original patch group is preserved so that references to it from your agent policies or other scan templates are maintained.

You should review the changes and, if desired, rename the auto-generated patch group to a more friendly or meaningful name.

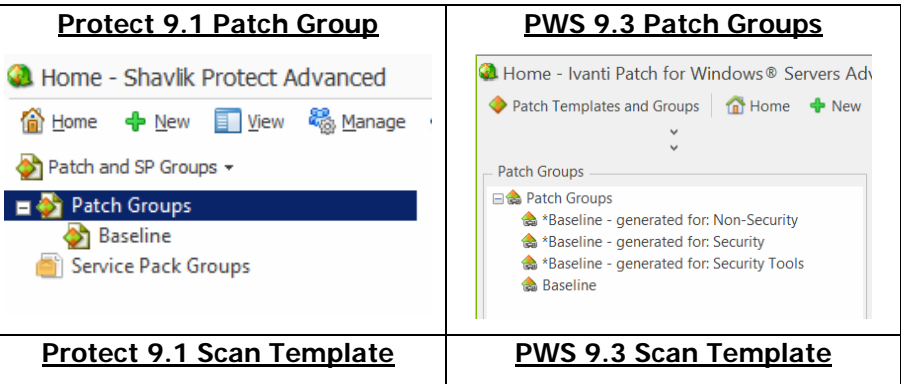

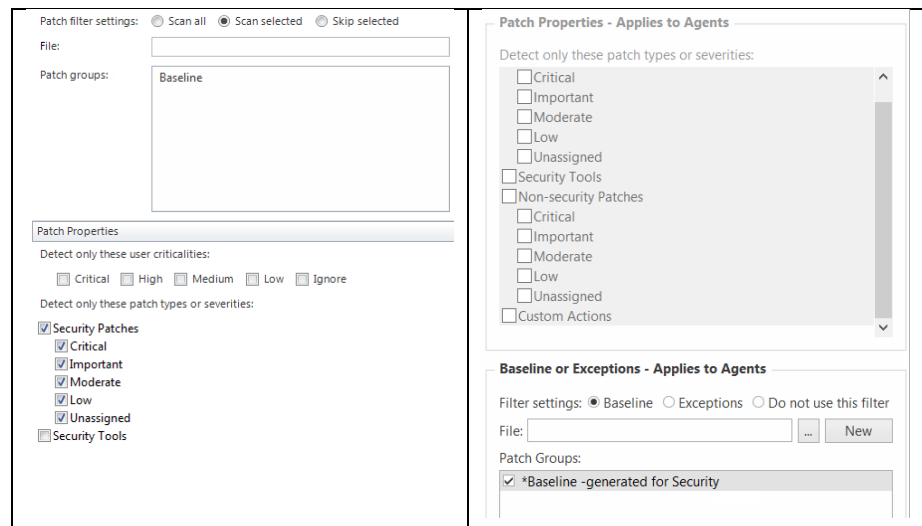

# **Assign Aliases to the Console**

This task is necessary if one or more of the following conditions apply:

- You have assigned the console machine to a new domain
- You have given the console a new common name or IP address
- You manually installed agents and they use an IP address to communicate with the console

Under these conditions you must use the **Console Alias Editor** tool to identify the old console names or addresses as trusted aliases. If you don't, when an agent checks in with the Ivanti Patch for Windows® Servers console or when an agentless machine attempts to send patch deployment status messages to the console, they will not be able to verify that the machine they contacted is a trusted machine.

1. Select **Tools > Console alias editor**.

The **Console Alias Editor** dialog is displayed. It will contain the names and IP addresses currently used to identify the console machine. For example:

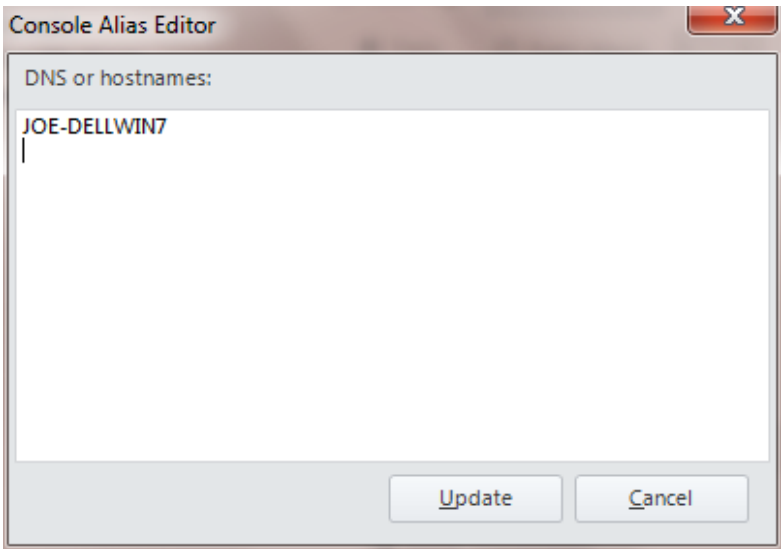

2. Type the names and/or IP addresses that you want to use as an alias for the console machine.

You can specify IP addresses using either an IPv4 or IPv6 format.

3. Click **Update**.

The following dialog is displayed:

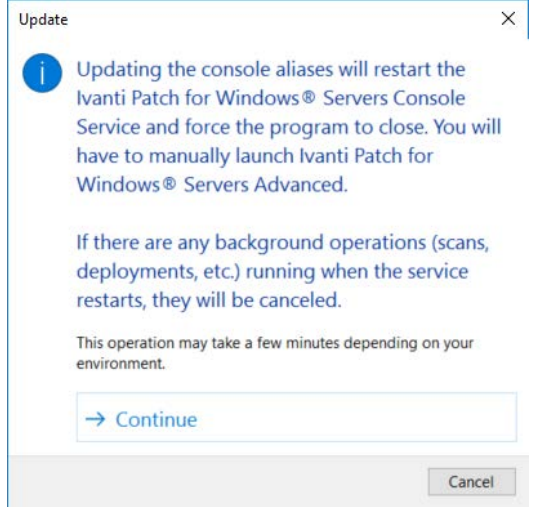

4. Click either **Continue** or **Cancel**.

If you click **Continue**, both the console service and the Ivanti Patch for Windows® Servers program will be automatically restarted; this is necessary in order to update the console aliases list. If you click **Cancel**, the console aliases list will not be updated.

**IMPORTANT!** The agents will not recognize a new alias until after they check-in with the restarted console. The check-in must be initiated by an agent either manually using the agent client program or via a scheduled check-in; a check-in command issued from the console to an agent will not update the console certificate.

#### **Synchronize Your Distribution Servers**

You must update your distribution servers with the latest patches and/or scan engines and XML definition files contained on the console. This is particularly important if your agents use distribution servers to download these files. The distribution servers must be synchronized with the updated console files **prior** to the agents performing their checkin.

To synchronize your distribution servers:

- 1. Select **Help > Refresh files** to make sure the console contains all the latest files.
- 2. Select **Tools > Options > Distribution Servers**.
- 3. In the **Add scheduled sync** box in the top pane, select the component you want to synchronize.
- 4. In the top pane, select which distribution server you want to synchronize with the console.
- 5. Click **Add scheduled sync**.
- 6. Specify when you want the synchronization to occur and then click **Save**.
- 7. In the **Schedule automatic synchronization** pane, select the scheduled synchronization entry.
- 8. Click **Run now**.

Don't worry if the agents happen to check in before you have finished synchronizing the distribution servers. The agents will be updated the next time a scheduled task is run or the agent updates its binaries.

it is strongly recommended that you upgrade your consoles in tandem and at a time

#### **Consider Enabling the Predictive Patch Feature** This feature became available in v9.2 so it is new if you are upgrading from v9.1. It enables Ivanti Patch for Windows® Servers to automatically download patches that are likely to be deployed in the near future. If you use distribution servers, you can synchronize Predictive Patch with your distribution servers so that they receive copies of the downloaded patches. The Predictive Patch option is enabled on the **Tools > Options > Downloads** tab and it is synchronized with your distribution servers by enabling the **Synchronize with Predictive Patch** option on the **Distribution Server** dialog. See the help system for complete details. **Re-establish Security Between Your Data Rollup Consoles Note:** This applies only if you are upgrading from v9.1 to v9.3. The security association established in v9.2 will continue to work in v9.3. If you use multiple consoles and have a data rollup configuration in place, you must reestablish the security association between the central console and each remote console. **IMPORTANT!** Once you begin the upgrade process, no data rollup activity will take place until both the central console and the remote console have been upgraded and the security association between the two consoles has been re-established. For this reason,

when you expect very little data rollup activity.

#### **On the Central Console**

- 1. Upgrade the central console.
- 2. Select **Tools Options > Data Rollup** and verify that the **Accept and import results from a rollup sender** check box is enabled.

#### **On Each Remote Console**

- 1. Upgrade each remote console.
- 2. Select **Tools Options > Data Rollup**.
- 3. Verify the IP Address/Hostname and port values of the rollup console.
- 4. Click **Register**.

For more information on data rollup, in the online help system see **Administration > Managing Multiple Consoles > Data Rollup Configuration**.

<span id="page-16-0"></span>**Scan Your Virtual Machines Note:** This applies only if you are upgrading from v9.1 to v9.3. If you have virtual machines defined in a machine group on either the **Hosted Virtual Machines** tab or the **Workstation Virtual Machines** tab, after performing the upgrade you must initiate a scan of these machines from either the home page or from within the machine group. You need to do this in order to re-establish the machine identities with Ivanti Patch for Windows® Servers. If you do not perform the scan, the **Virtual Server** and **Path** fields may not be displayed in Machine View and deployments to these machines may fail. **Check Your Custom User Settings** The following custom user settings are not preserved during the upgrade. • Tools > Options > Display tab: o Recent item (days) o Archive items o Show only items created by me o Show main newsfeed o Show informational items in patch scan results o Show service packs in View -> Patches • Tools > Options > Notifications and Warnings tab: o Warn before scheduling deployments o Close Refresh Files when finished o Warn if Protect Cloud sync is not enabled on this console o Warn before opening 7 or more bulletins • Tools > Options > Patch tab: o Global thread pool This is new in v9.3 and it applies to all features in the product. In v9.2 the thread pool was defined on the Asset Scan template, but this is removed during the upgrade. The new default value may be different than what you

had specified on the old thread pool option.

- $Tools > Options > Logical$ 
	- o Diagnostic patch scanning
- Deployment Tracker:
	- o Update speed
	- o Days to show
	- o Show failures
	- o Show in progress
	- o Show successfully completed
- Reports dialog
	- o Sort by IAVA ID
- ESXi Hypervisor Bulletins tab:
	- o Only show latest
- Event History
	- o Limit results to previous (days)
	- **ITScripts Results View** 
		- o Results since

#### **Know That v9.3 Uses a Different Certificate Structure**

The certificate locations and relationships will change when you upgrade from Shavlik Protect 9.1 or 9.2 to Ivanti Patch for Windows® Servers 9.3. In v9.1 and v9.2, the scheduler and agent certificates were issued by the console certificate. In v9.3, the console certificate, the scheduler certificate and the agent certificate are all issued by the self-signed root certificate. The following diagrams illustrate the difference.

#### **Before upgrading from Shavlik Protect 9.1 or 9.2**

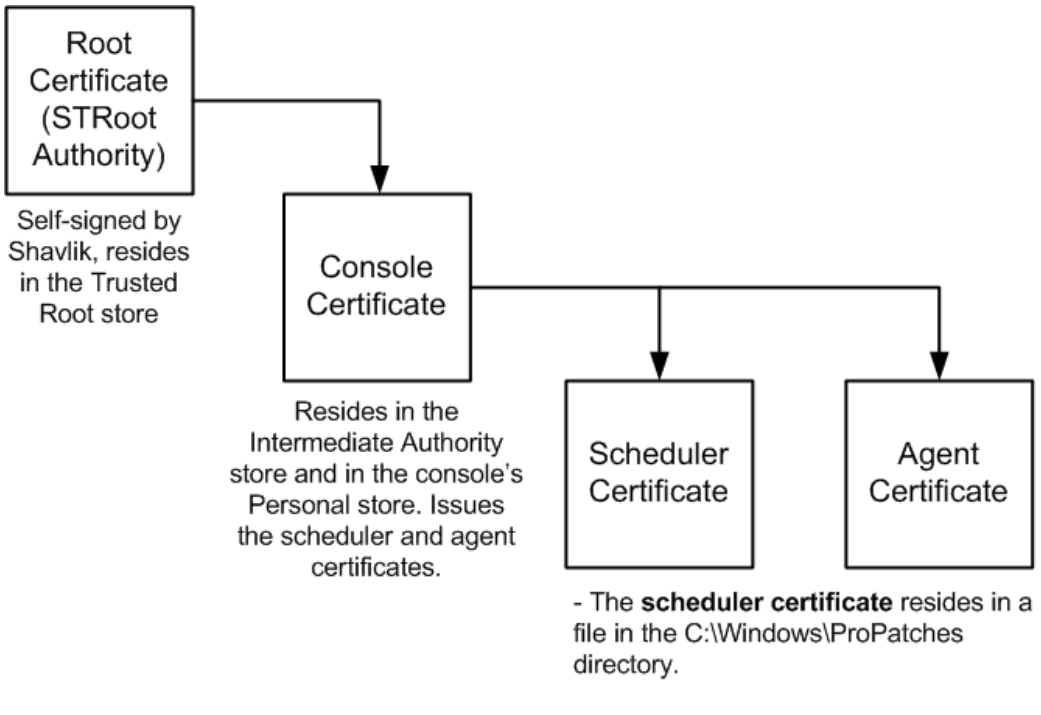

- The agent certificate resides in its own store on the agent machine.

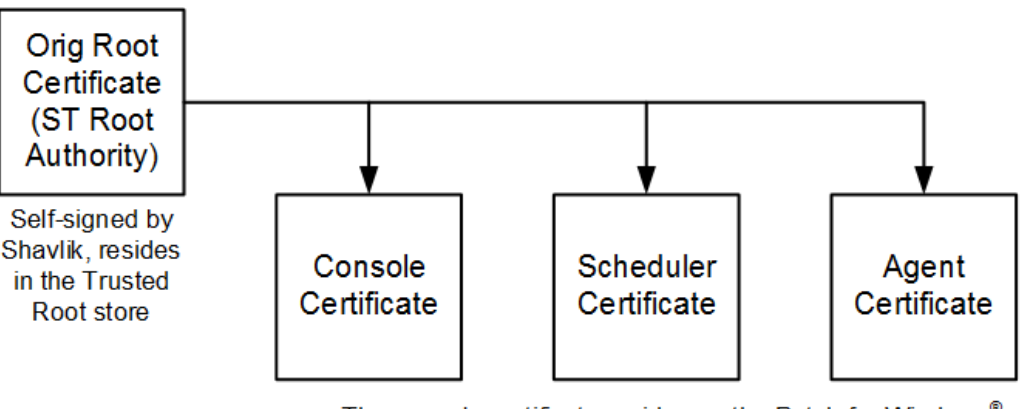

**After upgrading to Ivanti Patch for Windows® Servers 9.3**

- The console certificate resides on the Patch for Windows® ۰ Servers console in the computer account Personal store.
- The scheduler certificates reside in the /ProPatches/ Scheduler directory.
- On agent machines, the console certificate and the agent certificate reside in the Shavlik Protect Agent store.

After you have completed the upgrade process, Ivanti Patch for Windows<sup>®</sup> Servers 9.3 will begin its own process behind the scenes for managing the certificates.

- The existing console certificate will be removed from the Intermediate Authority store. This occurs within the first day or two of operation, depending on your maintenance activities.
- A new scheduler certificate will be issued from the root certificate whenever the Ivanti Scheduler is installed or an agentless deployment using the Ivanti Scheduler is performed. The old scheduler certificate (the one originally issued by the 9.2 console certificate) will be deleted.
- A new agent certificate will be issued from the root certificate whenever a new agent is installed or an existing agent's certificate needs to be reissued. The agent will store the agent certificate in its local store, and it will move the console certificate from the Trusted Root store on the agent machine to the Personal store. The old agent certificate (the one originally issued by the 9.2 console) will be deleted.

Part of the agent upgrade process involves waiting for your agents to check in so they will receive a new agent certificate. This process may take a few days or weeks, depending on a number of factors, but it will all play out in the background. Your only involvement may be to monitor the Event History log to see if any problems occur that require your attention.

#### **If You Use an Agent on the Console**

If you have an agent installed on the Ivanti Patch for Windows® Server console, you should manually reinstall that agent. This should be done in order to ensure that the console agent is properly upgraded with the new agent certificate. No actions are required for agents that are installed on target machines.

# <span id="page-19-0"></span>*SIGNIFICANT CHANGES AND ENHANCEMENTS IN IVANTI PATCH FOR WINDOWS® SERVERS 9.3*

Complete details about each of the following topics can be found in the online help system:

[https://help.ivanti.com/sh/help/en\\_US/PWS/93/PWS.htm](https://help.ivanti.com/sh/help/en_US/PWS/93/PWS.htm)

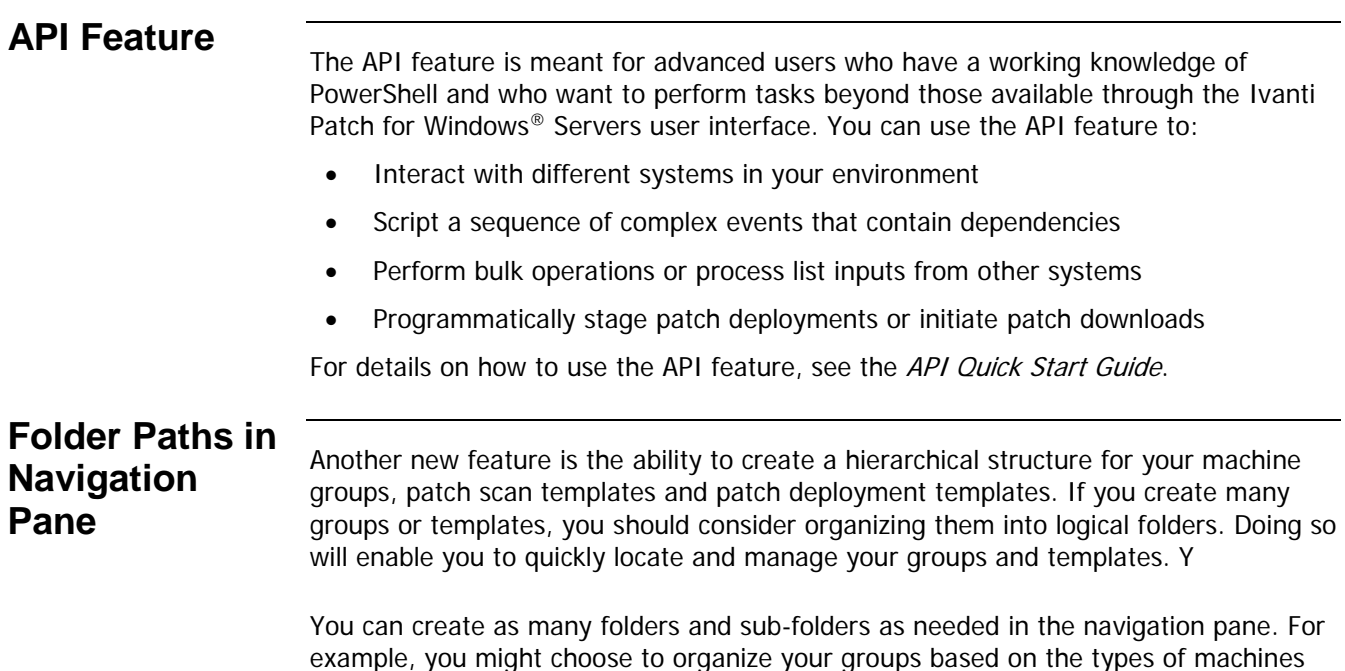

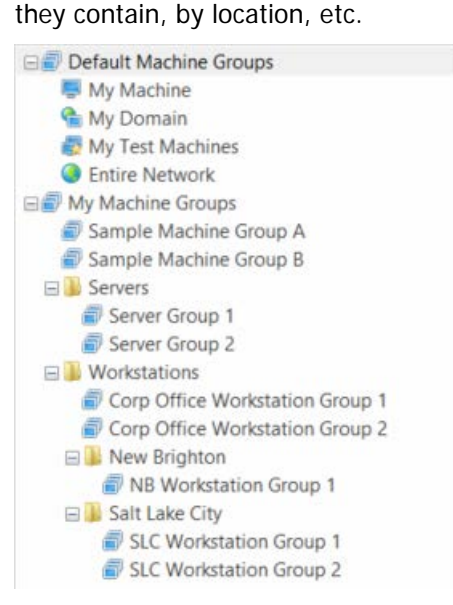

Once created, you can drag and drop items from one folder to another. You can also right-click on any level of the hierarchy and perform an operation on all items at or below that level.

# **Staged**

**Deployments** There are now four discrete schedulable points in the patch scanning and deployment<br>**Deployments** process. This gives you much greater control over the entire process. You might:

- Perform a scan only
- Perform a scan and then stage the missing patches on the target machine at a specific time without installing the patches
- Perform a scan, stage the missing patches and then install the patches at a time of your choosing

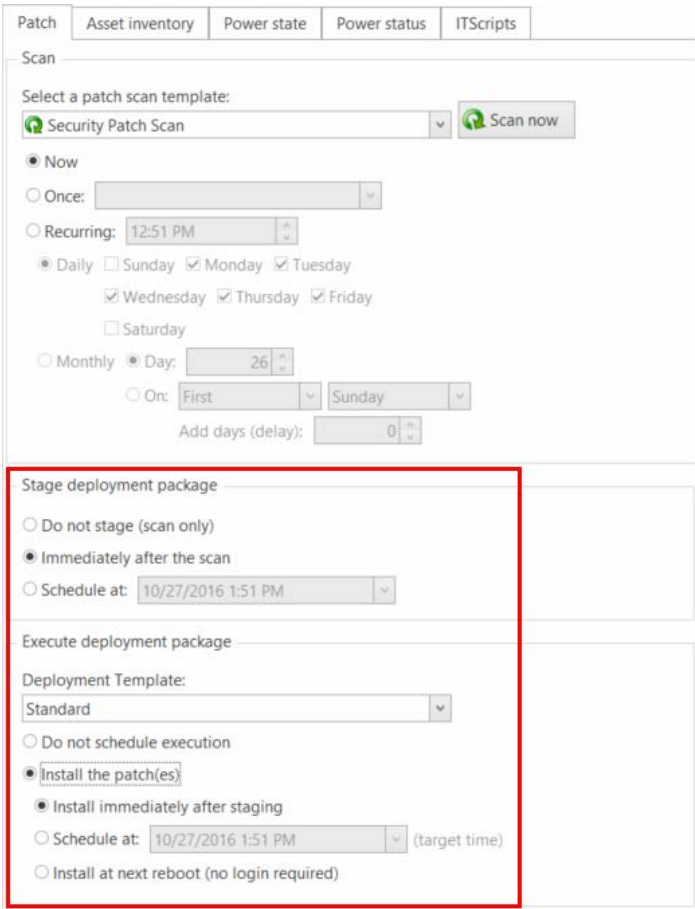

### **Scheduled Snapshot Maintenance**

This new feature enables you to schedule a one-time or recurring task that will remove old virtual machine snapshots from the server. Previously, the only way you could remove old snapshots was in real time during a deployment task. To access this feature, select **Tools > Options > Snapshot Maintenance** and add a task.

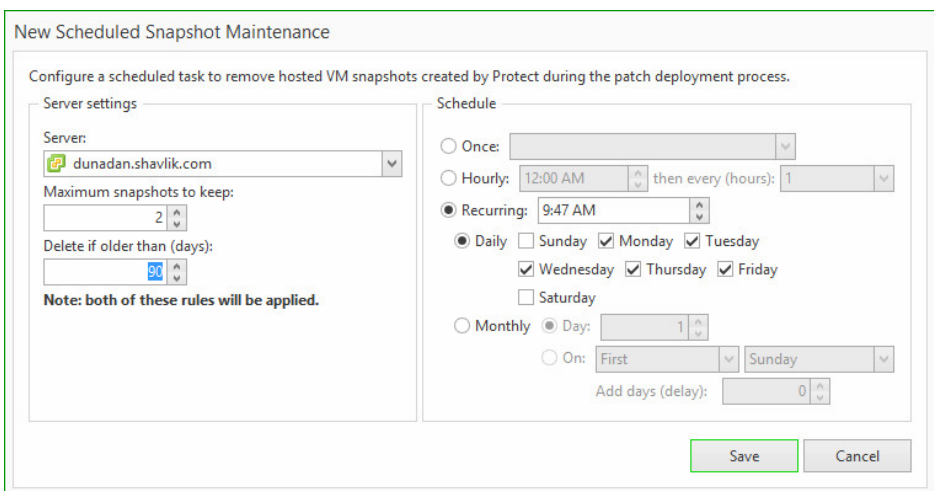

# **Ability to Use a**

**Third-Party CA** You have the option to use a trusted certificate authority (CA) from your own PKI<br>**Third-Party CA** infrastructure to issue a replacement root certificate for Juanti Patch for Windows ( infrastructure to issue a replacement root certificate for Ivanti Patch for Windows® Servers. This is not a necessity, but if you use a security tool that sees the default selfsigned root certificate as a medium-level security risk, a process in now available for generating a replacement certificate. For more information, in the online help system see **Administration > Utilities > Generating a Certificate from a 3rd Party CA**.

### **Scheduled Remote Tasks Manager**

There are several changes to the Scheduled Remote Tasks Manager.

- It is now accessed by right-clicking on a machine in either Machine View or Scan View and then selecting **View scheduled tasks**.
- Information about power tasks and patch deployment tasks is now presented in a format that is similar to the Scheduled Console Tasks Manager.
- It will now display tasks that are scheduled on the remote machine using either the Ivanti Scheduler or the Microsoft Task Scheduler.

#### **New Skins**

A new option is now available on the **Display Options** dialog that enables you to specify the color theme you want to use for the Ivanti Patch for Windows® Servers interface. In addition to choosing a color that suits your eye, you might also consider a skin that provides lots of contrast, particularly in low-bandwidth RDP environments.

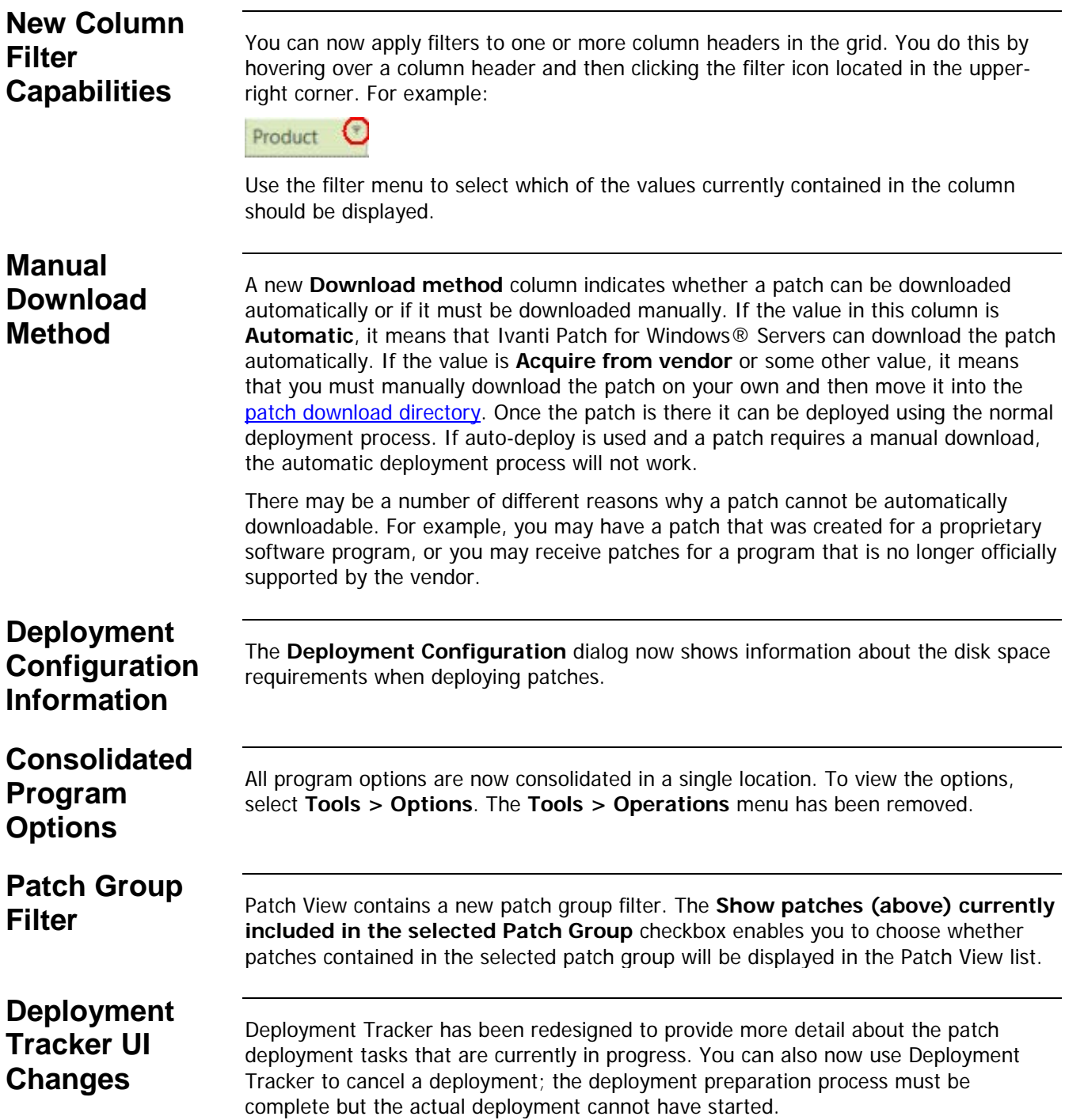

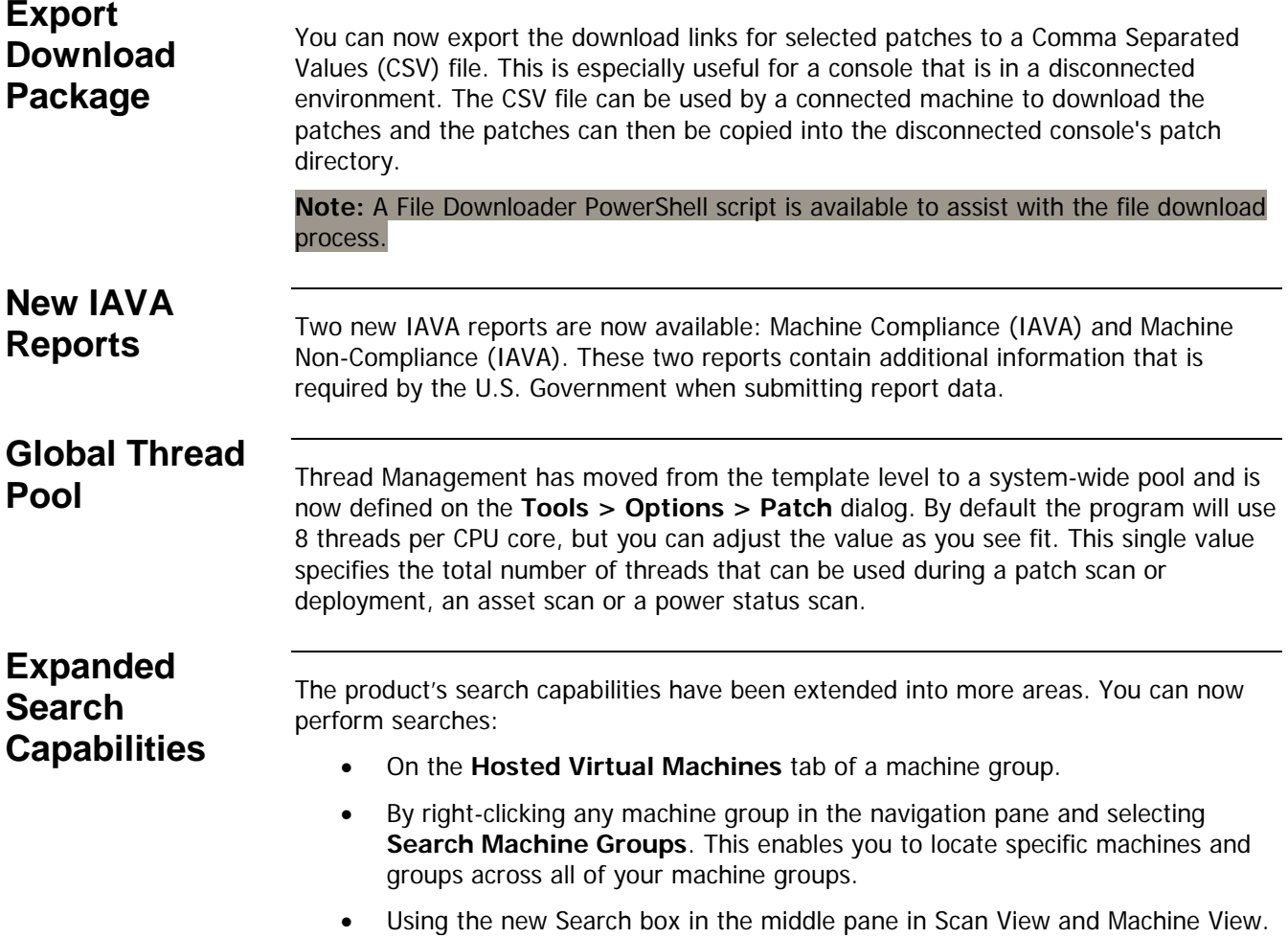